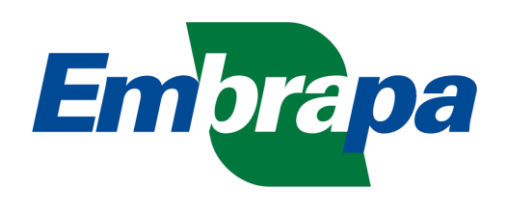

ORIENTAÇÕES PARA CONSULTA PÚBLICA DE DADOS DE INSTRUMENTOS JURÍDICOS

## BUSCA DE INSTRUMENTOS JURÍDICOS

A Embrapa fornece ao cidadão uma consulta pública de instrumentos jurídicos (contratos, convênios, aditivos e apostilamentos) celebrados pela empresa com seus diversos parceiros e colaboradores.

Para acessar a pesquisa o cidadão deverá acessar o portal corporativo da Embrapa em http://www.embrapa.br, selecionar o menu "Acesso à Informação" e o sub menu "Licitações e Contratos".

Nesta página será possível localizar o formulário de consulta de instrumentos jurídicos [\(Figura 1\)](#page-1-0). Para consultar um instrumento jurídico o cidadão deverá informar obrigatoriamente a situação do instrumento (Ativo ou Inativo) e pelo menos um outro atributo qualquer, seja ele o número do instrumento, a data de assinatura, a data de fim da vigência, o objeto, o CPF ou CNPJ da parte, ou o nome da parte. Os campos número do instrumento, data de assinatura, data de fim da vigência e CPF ou CNPJ da parte possuem formatação específica que deve ser observada antes da realização da consulta.

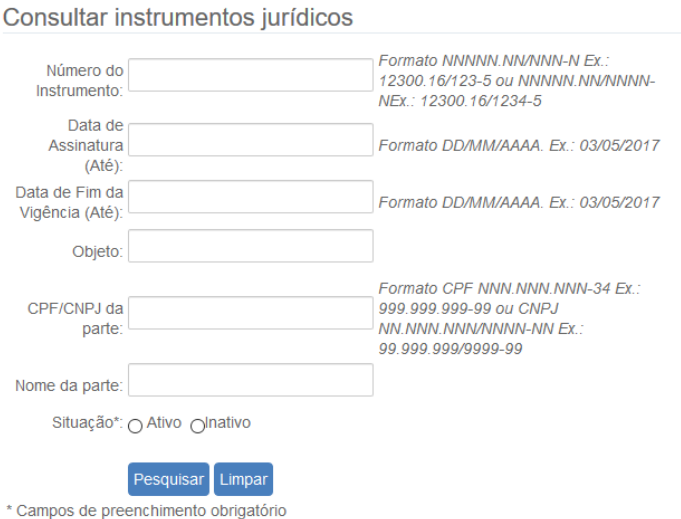

**FIGURA 1 - FORMULÁRIO DE CONSULTA DE INSTRUMENTOS JURÍDICOS**

<span id="page-1-0"></span>Ao clicar no botão "Pesquisar", caso os campos para busca tenham sido preenchidos corretamente, o cidadão será direcionado para uma "Nova Aba" do seu browser WEB onde serão exibidos os dados dos instrumentos jurídicos disponíveis no catálogo da Embrapa e que correspondem aos critérios de pesquisa informados [\(Figura 2\)](#page-2-0).

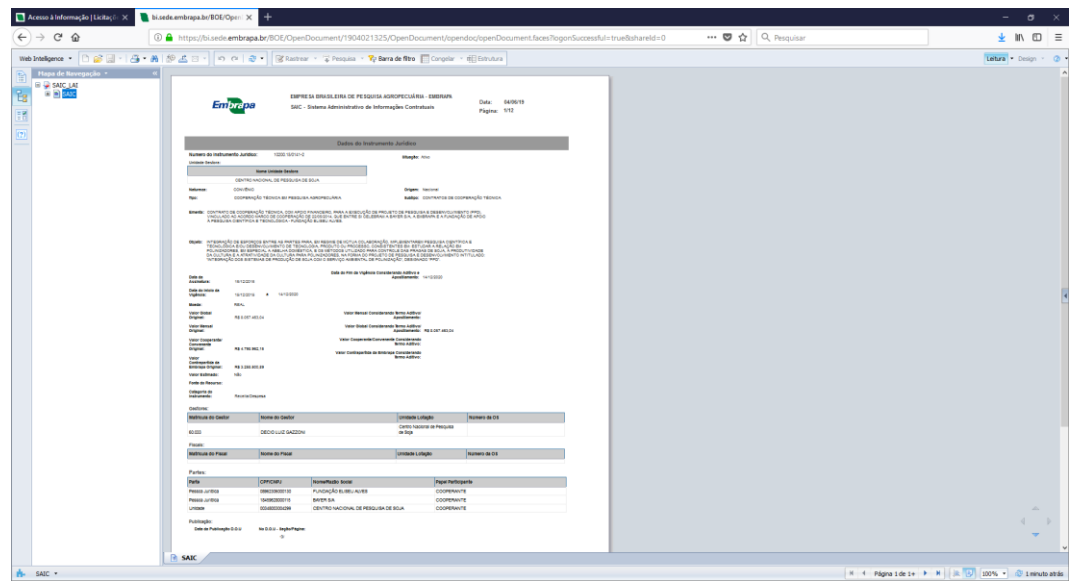

**FIGURA 2 - TELA DE EXIBIÇÃO DOS RELATÓRIO DE INSTRUMENTOS JURÍDICOS**

<span id="page-2-0"></span>Para navegar nas páginas que exibem os dados dos diversos instrumentos localizados pela busca, clique nas setas próximo ao número de página que fica localizado no canto inferior direito da tela [\(Figura 3\)](#page-2-1).

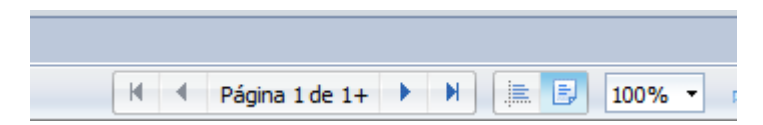

**FIGURA 3 - CONTROLE DE NAVEGAÇÃO DOS DADOS DE INSTRUMENTOS JURÍDICOS**

<span id="page-2-1"></span>Caso deseje exportar o resultado da consulta para um arquivo portável (formato PDF) o cidadão poderá fazê-lo ao clicar no ícone exportar na barra de funções situada na parte superior da tela de resultado da pesquisa [\(Figura 4\)](#page-2-2).

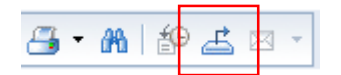

**FIGURA 4 - BOTÃO PARA EXPORTAR RELATÓRIO DE INSTRUMENTOS JURÍDICOS**

<span id="page-2-2"></span>Após será exibida a tela de exportação, confira se as opções "Relatórios" e "Selecionar Tudo" e "SAIC" estão marcadas, e o tipo de arquivo aponta para "PDF" e clique no botão "OK" para iniciar o download do arquivo no formato PDF [\(Figura 5\)](#page-3-0).

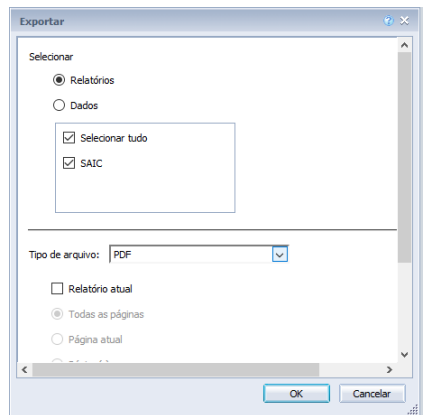

**FIGURA 5 - TELA PARA EXPORTAR RELATÓRIO DE INSTRUMENTOS JURÍDICOS**

<span id="page-3-0"></span>ATENÇÃO: Relatórios com muitos registros, 3 mil ou mais por exemplo, poderão não ser exportados no formato PDF. Se for essa condição refaça a busca informando novos critérios de busca para reduzir o universo de dados a serem exibidos.